# **FNCU's Online Banking**

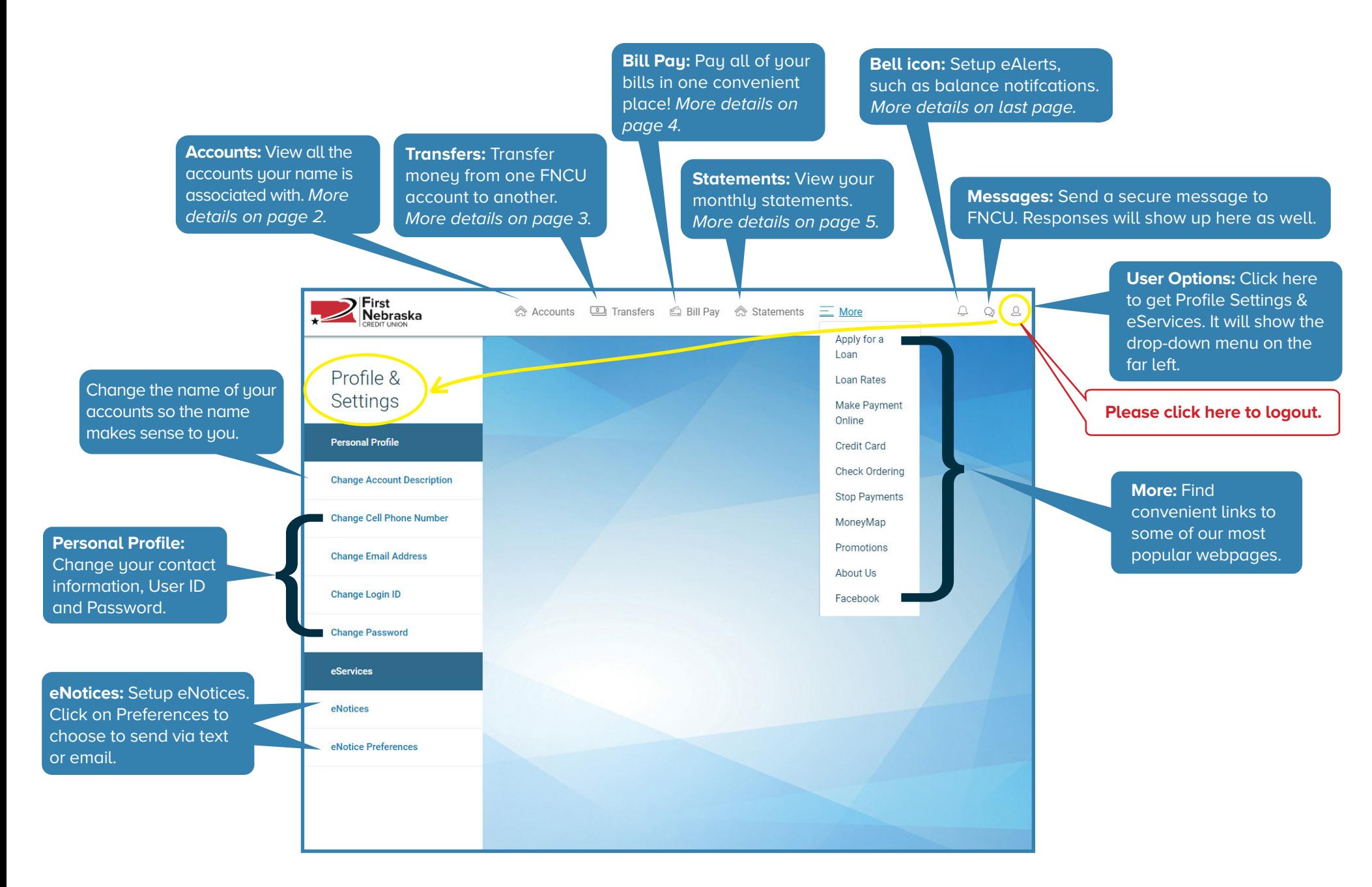

# **Online Banking - Accounts**

**Account Details** 

Available Balance:

Dividend Paid YTD: Dividend Last Year:

Date Opened:

Last Transaction Date:

Account:

Type: Current Balance:

arch..

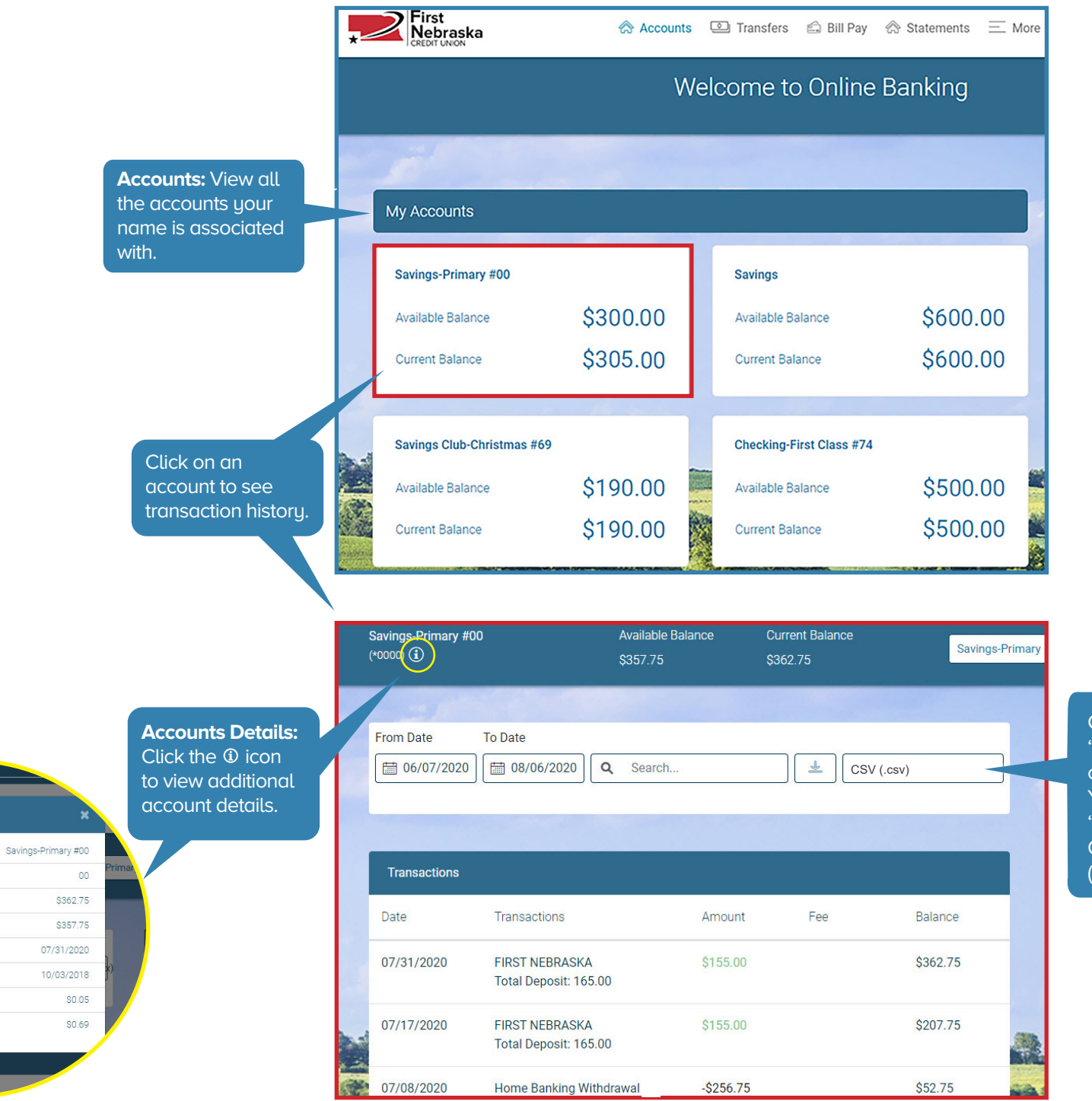

Click here and choose "CSV" to save a file that can be opened in Excel. You can also choose "OFX", "QBO" (for QuickBooks) or "QFX" (for Quicken).

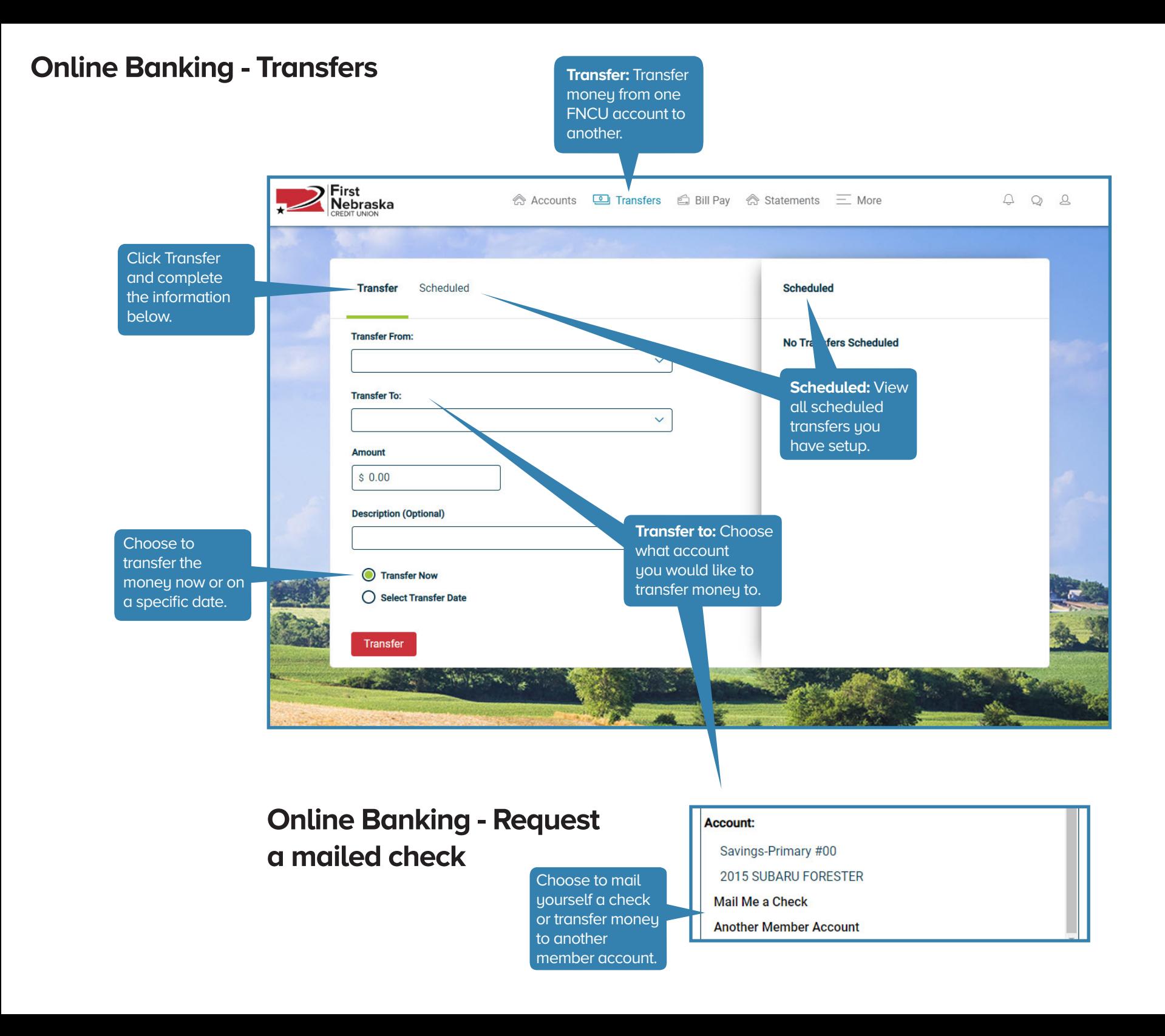

### **Online Banking - Bill Pay**

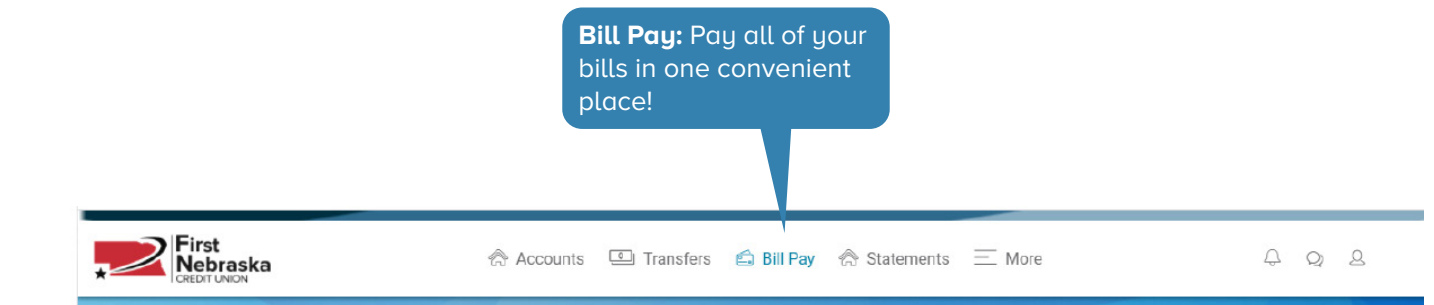

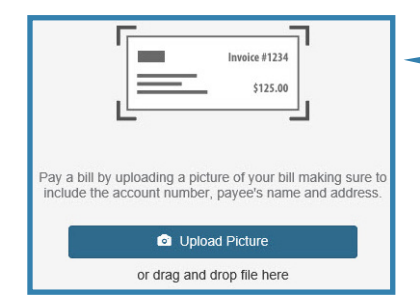

**Setup Payees with Pay with Picture:** Easily setup new payees by taking a picture or uploading a picture of your bill. It will "read" the invoice #, account #, and payee name/address. (Give it some time to "read" the information.)

bills or one-time payments from your FNCU checking account, and it will be paid on the day you choose, or as soon as possible.

**Pay Bills:** Set up recurring

```
To get started add your first payee.
Pay with Picture
```
Add Payee

Recent

Q

Add Payee

Transfer Between My Accounts

Search

Send ACH Payment

- 章 Update my Preferences
- **IC** Leave Feedback

I want to

Pay Bills

 $\Box$  View Payments Pay a Person

**Send ACH Payment:** Send funds electronically to another person or account using their account number and routing number. Setup one-time or recurring payments using the Send ACH Payment option.

**Transfer Between My Accounts:** Send or receive funds from FNCU to your other financial institution. (also known as A2A)

**Add Payee:**  Setup payees manuallu.

Add Pavee

verizon<sup>/</sup>

 $d \dot{\in} sh$ 

Can't find your payee? You may add it manually

Add Payee Cancel

 $S$  AT&T

COMCAST

**GEICO** 

Sprint y

SDIRECTV

**WM** 

- Fund availability may take up to 6 days.
- \$500 max.

#### **Pay a Person:** Send funds to anyone. (also known as P2P)

- To send funds, all you need is their name and email or phone number. Then create a secret word and tell them what it is.
- They get a notification via email or text and enter the secret word to accept the funds.
- They choose to receive funds to their debit card or checking account.
- Funds available to debit card within minutes, and up to 2 days for a checking account.
- \$250 max.

### **Online Banking - Statements**

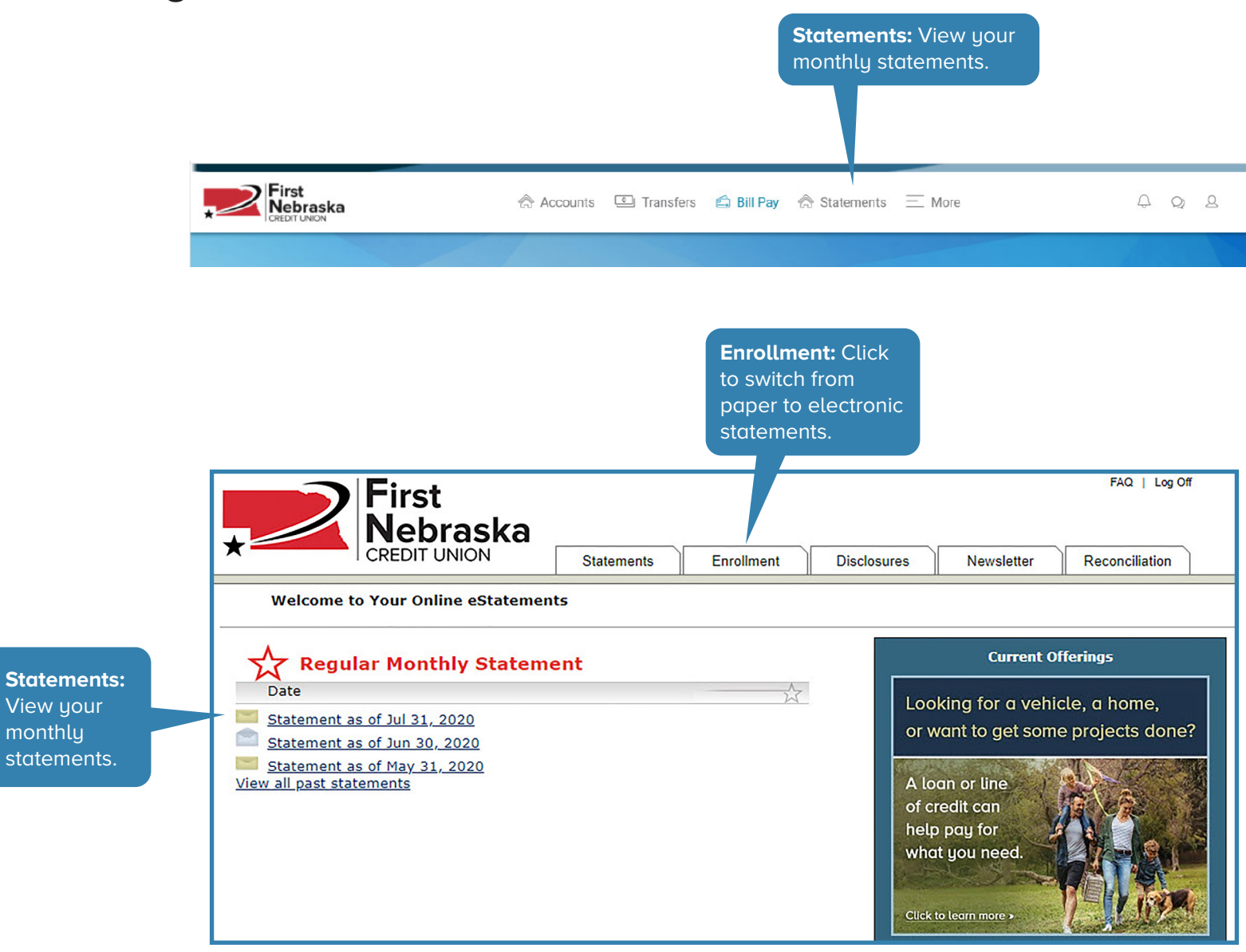

# **Creating Alerts**

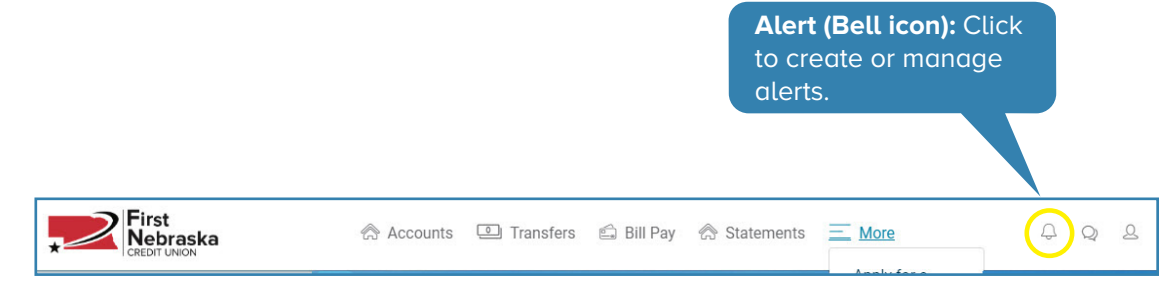

### **Wouldn't it be nice to know:**

- If your check cleared...
- If your auto loan was due soon...
- If your account dips below \$100...
- Your account balance each Friday...
- Your certificate has matured...

### **... without logging into Online Banking?**

**You can! Just setup an Alert**, and information will be emailed or texted to you.

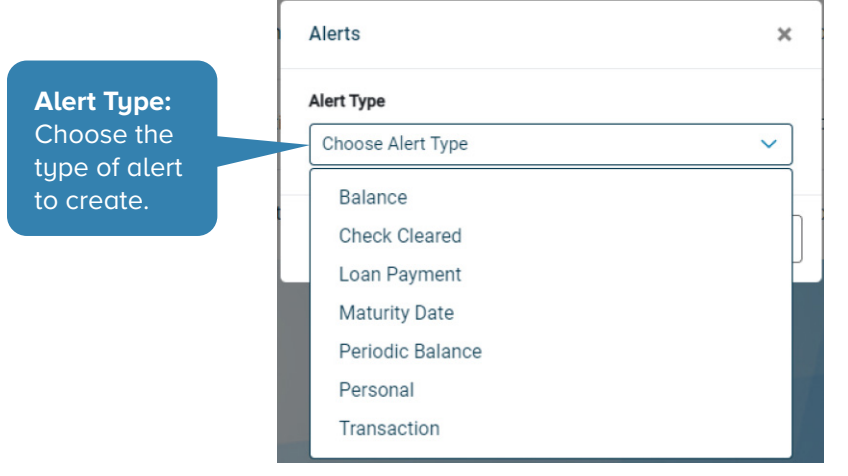

Setting up Alerts are easy, and can save you a lot of time and anxiety (and maybe even an overdraft or late fee!)

- 1. Click on the Bell icon, then Manage, then Create Alert.
- 3. Choose which type of alert you want (balance, transaction, loan payment, etc.)
- 4. Choose options such as a balance amount, how often it will alert you, and whether you want it emailed or texted to you. You can also type what your alert will say when it gets sent.
- 5. Click Save and you're all set!

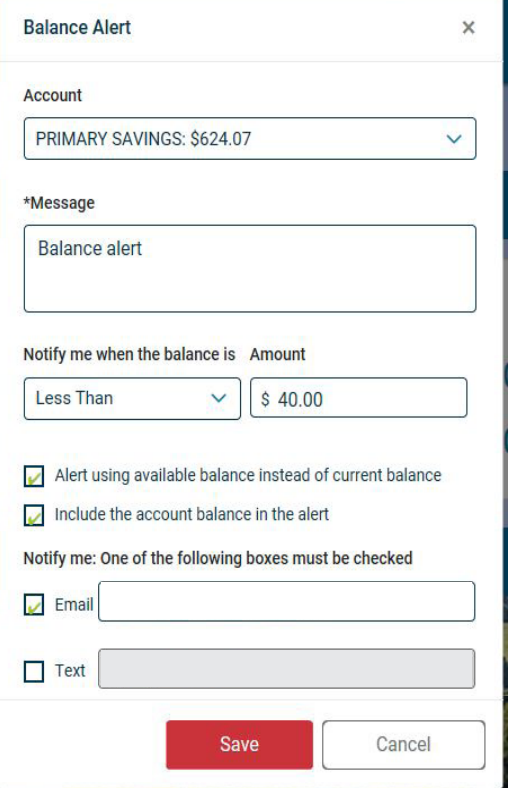